## **Keysight InfiniiVision 1200 X-Series and EDUX1052A/G Oscilloscopes**

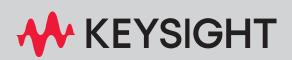

SERVICE GUIDE

## Notices

© Keysight Technologies, Inc. 2008-2022

No part of this manual may be reproduced in any form or by any means (including electronic storage and retrieval or translation into a foreign language) without prior agreement and written consent from Keysight Technologies, Inc. as governed by United States and international copyright laws.

#### Manual Part Number

N2137-97049

Edition

August 2022

Available in electronic format only

Published by: Keysight Technologies, Inc. 1900 Garden of the Gods Road Colorado Springs, CO 80907 USA

#### **A newer version of this manual may be available at**

[w](http://www.keysight.com/manuals/DSOX1204G)ww.keysight.com/manuals/ DSOX1204G

## **Warranty**

**The material contained in this document is provided "as is," and is subject to being changed, without notice, in future editions. Further, to the maximum extent permitted by applicable law, Keysight disclaims all warranties, either express or implied, with regard to this manual and any information contained herein, including but not limited to the implied warranties of merchantability and fitness for a particular purpose. Keysight shall not be liable for errors or for incidental or consequential damages in connection with the furnishing, use, or performance of this document or of any information contained herein. Should Keysight and the user have a separate written agreement with warranty terms covering the** 

**material in this document that conflict with these terms, the warranty terms in the separate agreement shall control.**

## Technology Licenses

The hardware and/or software described in this document are furnished under a license and may be used or copied only in accordance with the terms of such license.

## U.S. Government Rights

The Software is "commercial computer software," as defined by Federal Acquisition Regulation ("FAR") 2.101. Pursuant to FAR 12.212 and 27.405-3 and Department of Defense FAR Supplement ("DFARS") 227.7202, the U.S. government acquires commercial computer software under the same terms by which the software is customarily provided to the public. Accordingly, Keysight provides the Software to U.S. government customers under its standard commercial license, which is embodied in its End User License Agreement (EULA), a copy of which can be found at [www.keysight.com/find/sweula](http://www.keysight.com/find/sweula). The license set forth in the EULA represents the exclusive authority by which the U.S. government may use, modify, distribute, or disclose the Software. The EULA and the license set forth therein, does not require or permit, among other things, that Keysight: (1) Furnish technical information related to commercial computer software or commercial computer software documentation that is not customarily provided to the public; or (2) Relinquish to, or otherwise provide, the government rights in excess of these rights customarily provided to the public to use, modify, reproduce, release, perform, display, or disclose commercial computer software or commercial computer software documentation. No additional government requirements beyond those set forth in the EULA shall apply, except to the extent that those terms, rights, or licenses are explicitly required from all providers of commercial

computer software pursuant to the FAR and the DFARS and are set forth specifically in writing elsewhere in the EULA. Keysight shall be under no obligation to update, revise or otherwise modify the Software. With respect to any technical data as defined by FAR 2.101, pursuant to FAR 12.211 and 27.404.2 and DFARS 227.7102, the U.S. government acquires no greater than Limited Rights as defined in FAR 27.401 or DFAR 227.7103-5 (c), as applicable in any technical data.

## **CAUTION**

A **CAUTION** notice denotes a hazard. It calls attention to an operating procedure, practice, or the like that, if not correctly performed or adhered to, could result in damage to the product or loss of important data. Do not proceed beyond a **CAUTION** notice until the indicated conditions are fully understood and met.

## **WARNING**

**A WARNING notice denotes a hazard. It calls attention to an operating procedure, practice, or the like that, if not correctly performed or adhered to, could result in personal injury or death. Do not proceed beyond a WARNING notice until the indicated conditions are fully understood and met.**

## <span id="page-2-0"></span>In This Service Guide

This book provides the service information for the Keysight InfiniiVision 1200 X-Series and EDUX1052A/G oscilloscopes. This manual is divided into these chapters:

### [1](#page-10-0) [Characteristics and Specifications](#page-10-1)

This chapter contains a partial list of characteristics and specifications for the InfiniiVision 1200 X-Series and EDUX1052A/G oscilloscopes.

#### [2](#page-14-0) [Testing Performance](#page-14-1)

This chapter explains how to verify correct oscilloscope operation and perform tests to ensure that the oscilloscope meets the performance specifications.

### [3](#page-38-0) [Calibrating and Adjusting](#page-38-1)

This chapter explains how to adjust the oscilloscope for optimum operating performance.

#### [4](#page-40-0) [Troubleshooting](#page-40-1)

This chapter begins with suggestions for solving general problems that you may encounter with the oscilloscope. Procedures for troubleshooting the oscilloscope follow the problem solving suggestions.

#### [5](#page-48-0) [Replacing Assemblies](#page-48-1)

The service policy for the InfiniiVision 1200 X-Series and EDUX1052A/G oscilloscopes is unit replacement, so there are no instructions for replacing internal assemblies in this service guide.

#### [6](#page-50-0) [Replaceable Parts](#page-50-1)

Because the service policy for the InfiniiVision 1200 X-Series and EDUX1052A/G oscilloscopes is unit replacement, no replaceable parts are available.

#### [7](#page-52-0) [Safety Notices](#page-52-1)

At the front of the book you will find safety notice descriptions and document warranties.

#### **Abbreviated instructions for pressing a series of keys**

Instructions for pressing a series of keys are written in an abbreviated manner. Instructions for pressing Key1, then pressing Softkey2, then pressing Softkey3 are abbreviated as follows:

Press **[Key1]** & **Softkey2** & **Softkey3**.

The keys may be front panel keys, or softkeys, which are located directly below the oscilloscope display.

## **Contents**

[In This Service Guide / 3](#page-2-0)

[Figures / 7](#page-6-0)

[Tables / 9](#page-8-0)

## [1 Characteristics and Specifications](#page-10-2)

[Power Requirements / 11](#page-10-3) [Measurement Category / 12](#page-11-0) [Measurement Category / 12](#page-11-1) [Measurement Category Definitions / 12](#page-11-2) [Maximum Input Voltages / 13](#page-12-0) [Environmental Conditions / 13](#page-12-1) [Specifications / 14](#page-13-0) [Contact Us / 14](#page-13-1)

## [2 Testing Performance](#page-14-2)

[Overview / 16](#page-15-0) [List of Test Equipment / 17](#page-16-0) [Conventions / 18](#page-17-0) [To verify DC vertical gain accuracy / 19](#page-18-0) [To verify bandwidth \(-3 dB\) / 24](#page-23-0) [To verify time base accuracy / 29](#page-28-0) [To verify trigger sensitivity / 31](#page-30-0) [Test Internal Trigger Sensitivity / 32](#page-31-0)

#### **Contents**

[Keysight InfiniiVision 1200 X-Series and EDUX1052A/G](#page-35-0)  Oscilloscopes Performance Test Record / 36

## [3 Calibrating and Adjusting](#page-38-2)

[User Calibration / 40](#page-39-0) [To perform User Cal / 40](#page-39-1) [User Cal Status / 40](#page-39-2)

## [4 Troubleshooting](#page-40-2)

[Solving General Problems with the Oscilloscope / 42](#page-41-0) [If there is no display / 42](#page-41-1) [If there is no trace display / 42](#page-41-2) [If the trace display is unusual or unexpected / 42](#page-41-3) [If you cannot see a channel / 43](#page-42-0) [Verifying Basic Operation / 44](#page-43-0) [To power-on the oscilloscope / 44](#page-43-1) [To perform hardware self test / 44](#page-43-2) [To perform front panel self test / 45](#page-44-0) [To verify default setup / 45](#page-44-1) [To perform an Auto Scale on the Probe Comp signal / 47](#page-46-0)

[To compensate passive probes / 48](#page-47-0)

## [5 Replacing Assemblies](#page-48-2)

## [6 Replaceable Parts](#page-50-2)

## [7 Safety Notices](#page-52-2)

[Warnings / 54](#page-53-0) [To clean the instrument / 55](#page-54-0) [Safety Symbols / 56](#page-55-0)

## [Index](#page-56-0)

## <span id="page-6-0"></span>Figures

- [Figure 1. Setting up Equipment for DC Vertical Gain Accuracy Test / 22](#page-21-0)
- [Figure 2. Using a Blocking Capacitor to Reduce Noise / 23](#page-22-0)
- [Figure 3. Setting Up Equipment for Bandwidth \(-3 dB\) Verification Test / 26](#page-25-0)
- [Figure 4. Setting Up Equipment for Internal Trigger Sensitivity Test / 33](#page-32-0)
- [Figure 5. Default setup screen / 46](#page-45-0)
- [Figure 6. Example pulses / 48](#page-47-1)

Figures

## <span id="page-8-0"></span>Tables

- [Table 1. List of test equipment / 17](#page-16-1)
- [Table 2. Conventions / 18](#page-17-1)
- [Table 3. DC Vertical Gain Accuracy Test Limits / 19](#page-18-1)
- [Table 4. Equipment Required to Verify DC Vertical Gain Accuracy / 19](#page-18-2)
- [Table 5. Settings Used to Verify DC Vertical Gain Accuracy / 20](#page-19-0)
- [Table 6. Bandwidth \(-3 dB\) Test Limits / 24](#page-23-1)
- [Table 7. Equipment Required to Verify Bandwidth \(-3 dB\) / 24](#page-23-2)
- [Table 8. Time Base Accuracy Test Limits / 29](#page-28-1)
- [Table 9. Equipment Required to Verify Time Base Accuracy / 29](#page-28-2)
- [Table 10. Equipment Required to Verify Trigger Sensitivity / 31](#page-30-1)
- [Table 11. Internal Trigger Sensitivity Specifications / 32](#page-31-1)

Tables

<span id="page-10-1"></span>Keysight InfiniiVision 1200 X-Series and EDUX1052A/G Oscilloscope Service Guide

## <span id="page-10-2"></span><span id="page-10-0"></span>1 Characteristics and Specifications

[Power Requirements / 11](#page-10-3) [Measurement Category / 12](#page-11-0) [Maximum Input Voltages / 13](#page-12-0) [Environmental Conditions / 13](#page-12-1) [Specifications / 14](#page-13-0) [Contact Us / 14](#page-13-1)

This chapter contains a partial list of characteristics and specifications for the Keysight InfiniiVision 1200 X-Series and EDUX1052A/G oscilloscopes.

For a full list of oscilloscopes characteristics and specifications see the data sheets.

<span id="page-10-4"></span>The data sheets are available at [www.keysight.com/products/DSOX1204G.](http://www.keysight.com/products/DSOX1204G)

## <span id="page-10-3"></span>Power Requirements

Line voltage, frequency, and power:

- ~Line 100-120 Vac, 50/60/400 Hz
- 100-240 Vac, 50/60 Hz
- 50 W max

The oscilloscope tolerates mains supply voltage fluctuations up to  $\pm 10\%$  of the nominal voltage.

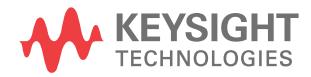

## <span id="page-11-1"></span><span id="page-11-0"></span>Measurement Category

## Measurement Category

<span id="page-11-3"></span>The InfiniiVision 1200 X-Series and EDUX1052A/G oscilloscopes are not intended to be used for measurements in Measurement Category II, III, or IV.

**WARNING** Use this instrument only for measurements within its specified measurement category **(not rated for CAT II, III, IV). No transient overvoltages allowed.**

## <span id="page-11-4"></span><span id="page-11-2"></span>Measurement Category Definitions

The "Not rated for CAT II, III, IV" measurement category is for measurements performed on circuits not directly connected to MAINS. Examples are measurements on circuits not derived from MAINS, and specially protected (internal) MAINS derived circuits. In the latter case, transient stresses are variable; for that reason, the transient withstand capability of the equipment is made known to the user.

Measurement category II is for measurements performed on circuits directly connected to the low voltage installation. Examples are measurements on household appliances, portable tools and similar equipment.

Measurement category III is for measurements performed in the building installation. Examples are measurements on distribution boards, circuit-breakers, wiring, including cables, bus-bars, junction boxes, switches, socket-outlets in the fixed installation, and equipment for industrial use and some other equipment, for example, stationary motors with permanent connection to the fixed installation.

Measurement category IV is for measurements performed at the source of the low-voltage installation. Examples are electricity meters and measurements on primary overcurrent protection devices and ripple control units.

## <span id="page-12-2"></span><span id="page-12-0"></span>Maximum Input Voltages

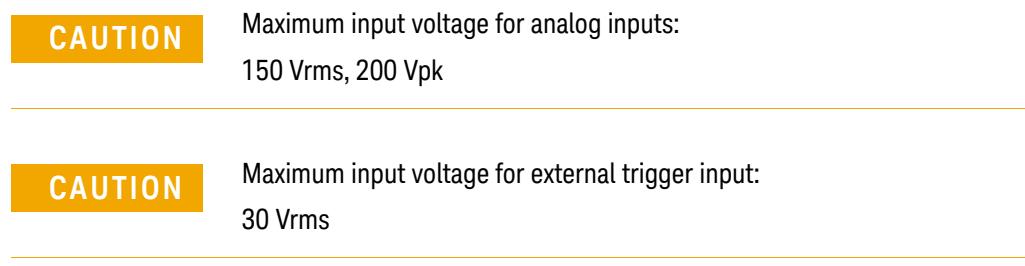

## <span id="page-12-1"></span>Environmental Conditions

<span id="page-12-5"></span><span id="page-12-4"></span><span id="page-12-3"></span>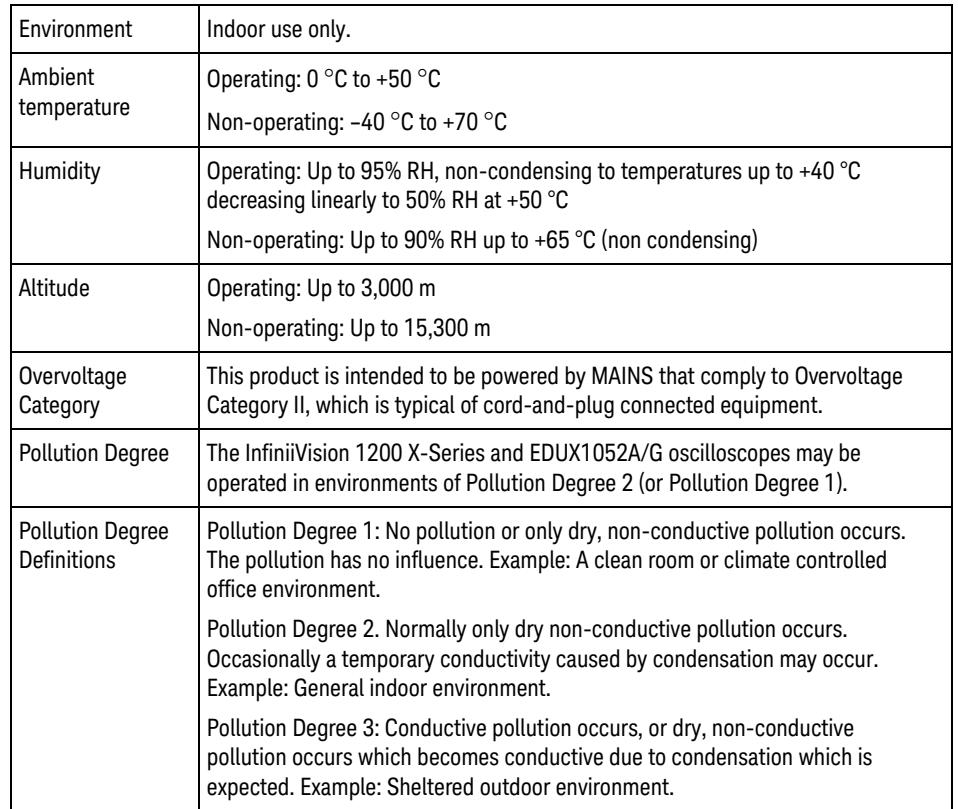

## <span id="page-13-0"></span>Specifications

<span id="page-13-3"></span>Please see the *InfiniiVision 1200 X-Series and EDUX1052A/G Oscilloscopes Data Sheet* for complete, up-to-date specifications and characteristics.

To download a copy of the data sheet please visit: [www.keysight.com/products/DSOX1204G.](http://www.keysight.com/products/DSOX1204G)

Or go to the Keysight home page at [www.keysight.com](http://www.keysight.com) and search for **1000 X-Series oscilloscopes data sheet**.

<span id="page-13-2"></span>To order a data sheet by phone, please contact your local Keysight office.

## <span id="page-13-1"></span>Contact Us

To contact Keysight, see: [www.keysight.com/find/contactus](http://www.keysight.com/find/contactus)

<span id="page-14-1"></span>Keysight InfiniiVision 1200 X-Series and EDUX1052A/G Oscilloscope Service Guide

# <span id="page-14-2"></span><span id="page-14-0"></span>2 Testing Performance

[Overview / 16](#page-15-0) [List of Test Equipment / 17](#page-16-0) [To verify DC vertical gain accuracy / 19](#page-18-0) [To verify bandwidth \(-3 dB\) / 24](#page-23-0) [To verify time base accuracy / 29](#page-28-0) [To verify trigger sensitivity / 31](#page-30-0) [Keysight InfiniiVision 1200 X-Series and EDUX1052A/G Oscilloscopes Performance Test](#page-35-0)  [Record / 36](#page-35-0)

This chapter explains how to verify correct oscilloscope operation and perform tests to ensure that the oscilloscope meets the performance specifications.

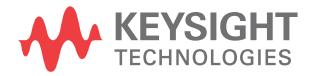

## <span id="page-15-0"></span>Overview

## Let the Equipment Warm Up Before Testing

For accurate test results, let the test equipment and the oscilloscope warm up 30 minutes before testing.

## Verifying Test Results

During the tests, record the readings in the Performance Test Record on [page 36](#page-35-0). To verify whether a test passes, verify that the reading is within the limits in the Performance Test Record.

#### **If a performance test fails**

If a performance test fails, first perform the User Cal procedure. Press the following keys to access User Cal: [Utility]→Service→Start User Cal.

## <span id="page-16-2"></span><span id="page-16-0"></span>List of Test Equipment

Below is a list of test equipment and accessories required to perform the performance test verification procedures.

<span id="page-16-1"></span>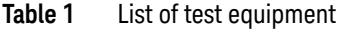

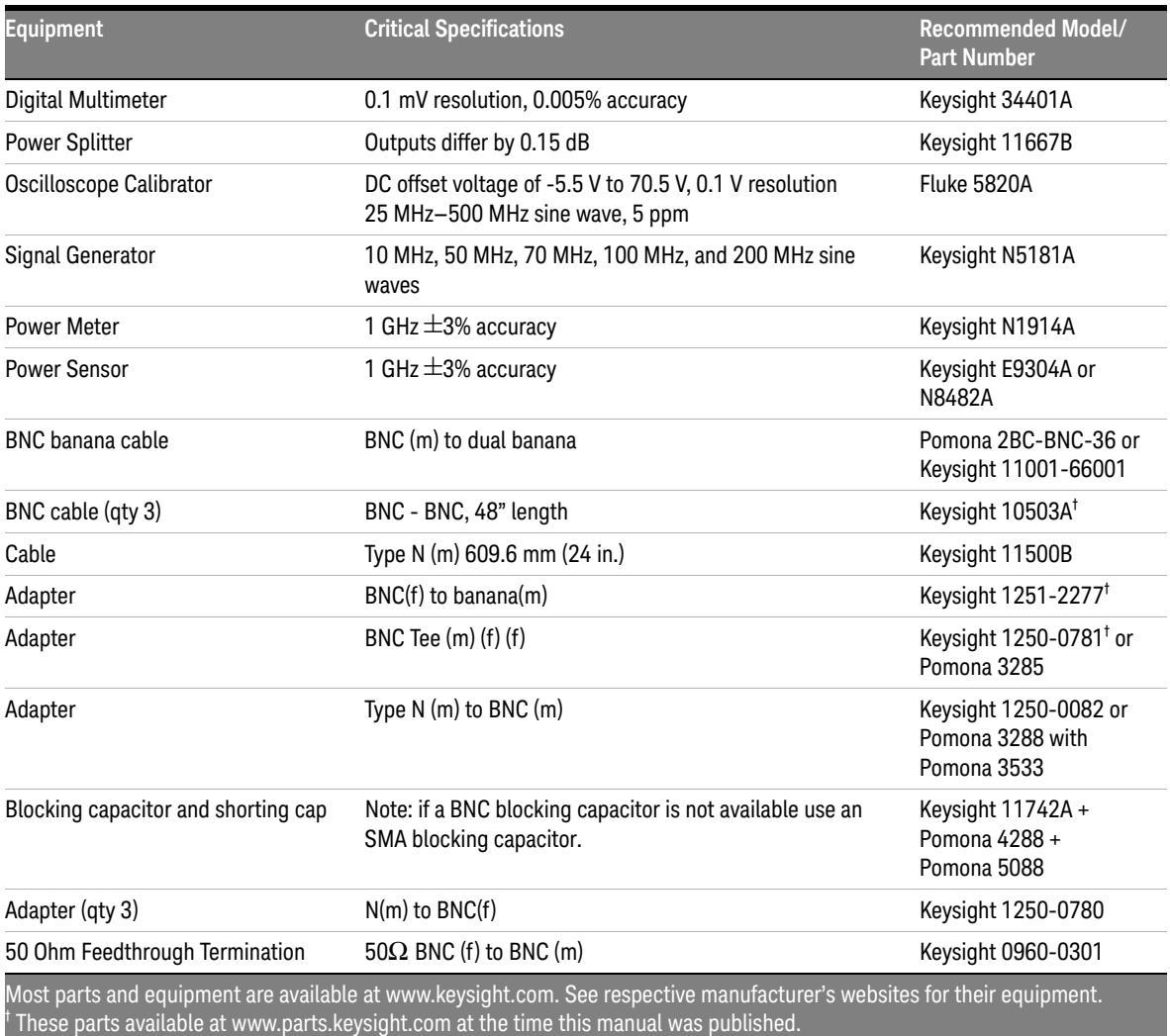

## <span id="page-17-0"></span>Conventions

The following conventions will be used when referring to oscilloscope models throughout this chapter.

## <span id="page-17-1"></span>**Table 2** Conventions

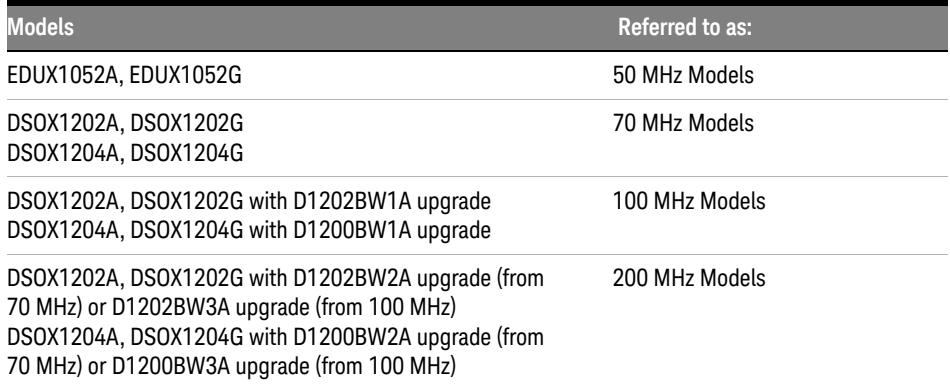

## <span id="page-18-0"></span>To verify DC vertical gain accuracy

<span id="page-18-3"></span>This test verifies the accuracy of the analog channel DC vertical gain for each channel.

In this test, you will measure the dc voltage output of an oscilloscope calibrator using the oscilloscope's **Average - Full Screen** voltage measurement and compare the results with the multimeter reading.

<span id="page-18-1"></span>**Table 3** DC Vertical Gain Accuracy Test Limits

| <b>Test Limits</b>                                                               | <b>Notes</b>                                                                                                    |  |
|----------------------------------------------------------------------------------|----------------------------------------------------------------------------------------------------|--|
| $\pm 3\%$ of full scale (>= 10 mV/div);<br>$\pm 4\%$ of full scale (< 10 mV/div) | $\blacksquare$ Full scale is defined as 8 mV on the 500 uV/div range.<br>• Full scale on all other ranges is defined as 8 divisions<br>times the V/div setting. |  |

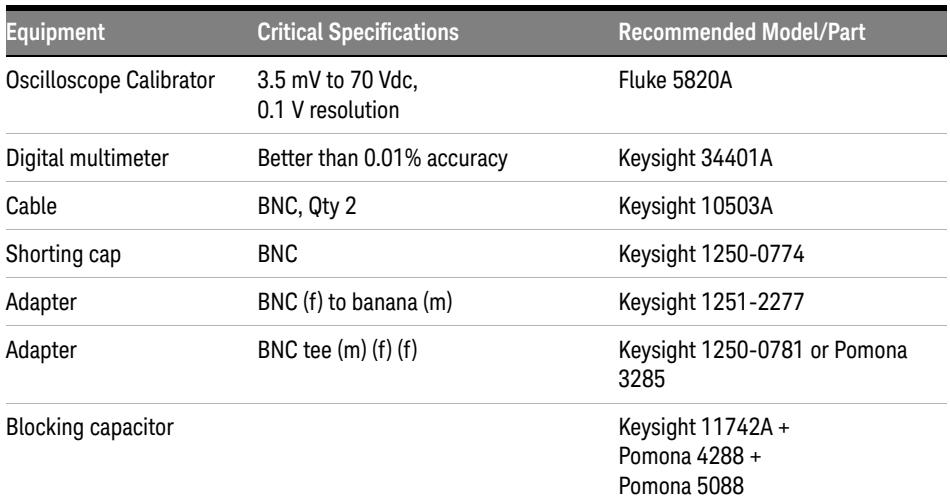

#### <span id="page-18-2"></span>**Table 4** Equipment Required to Verify DC Vertical Gain Accuracy

- **1** Press **[Save/Recall] > Default/Erase > Factory Default** to recall the factory default setup.
- **2** Set the probe attenuation to 1:1 on the analog channel you are testing (for example,  $[1]$  > **Probe** > **Probe**; then, turn the  $\triangle$  Entry knob to select  $1.00:1$ ).
- **3** Set up the oscilloscope.
	- **a** Adjust the horizontal scale to **200.0 us/div**.
	- **b** Set the Volts/Div setting to the value in the first line and column of [Table 5](#page-19-0).
	- **c** Adjust the channel's vertical position knob to place the baseline (reference level) at 0.5 major division from the bottom of the display.

#### <span id="page-19-0"></span>Table 5 Settings Used to Verify DC Vertical Gain Accuracy

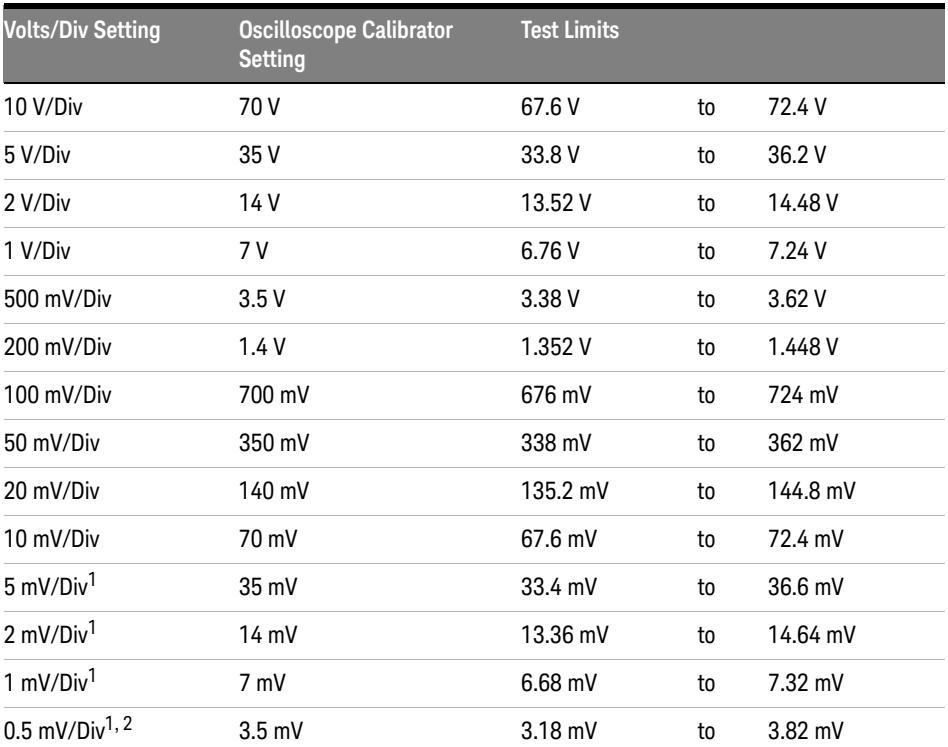

 A blocking capacitor is required at this range to reduce noise. See ["Use a Blocking Capacitor to](#page-22-1)  [Reduce Noise"](#page-22-1) on page 23.

2 Full scale is defined as 8 mV on the 500 uV/div range. Full scale on all other ranges is defined as 8 divisions times the V/div setting.

- **d** Press the **[Acquire]** key.
- **e** Then press the **Acq Mode** softkey and select **Averaging**.
- **f** Then press the **#Avgs** softkey and set it to 64.

Wait a few seconds for the measurement to settle.

- **4** Add a measurement for the average voltage:
	- **a** Press the **[Meas]** key.
	- **b** Press **Source**; then, turn the Entry knob (labeled  $\uparrow$ ) on the front panel) to select the channel you are testing.
	- **c** Press **Type:**; then, turn the Entry knob to select **Average Full Screen**, and press **Add Measurement**.
- **5** Read the "current" average voltage value as V1.
- **6** Use the BNC tee and cables to connect the oscilloscope calibrator/power supply to both the oscilloscope and the multimeter (see [Figure 1](#page-21-0)).

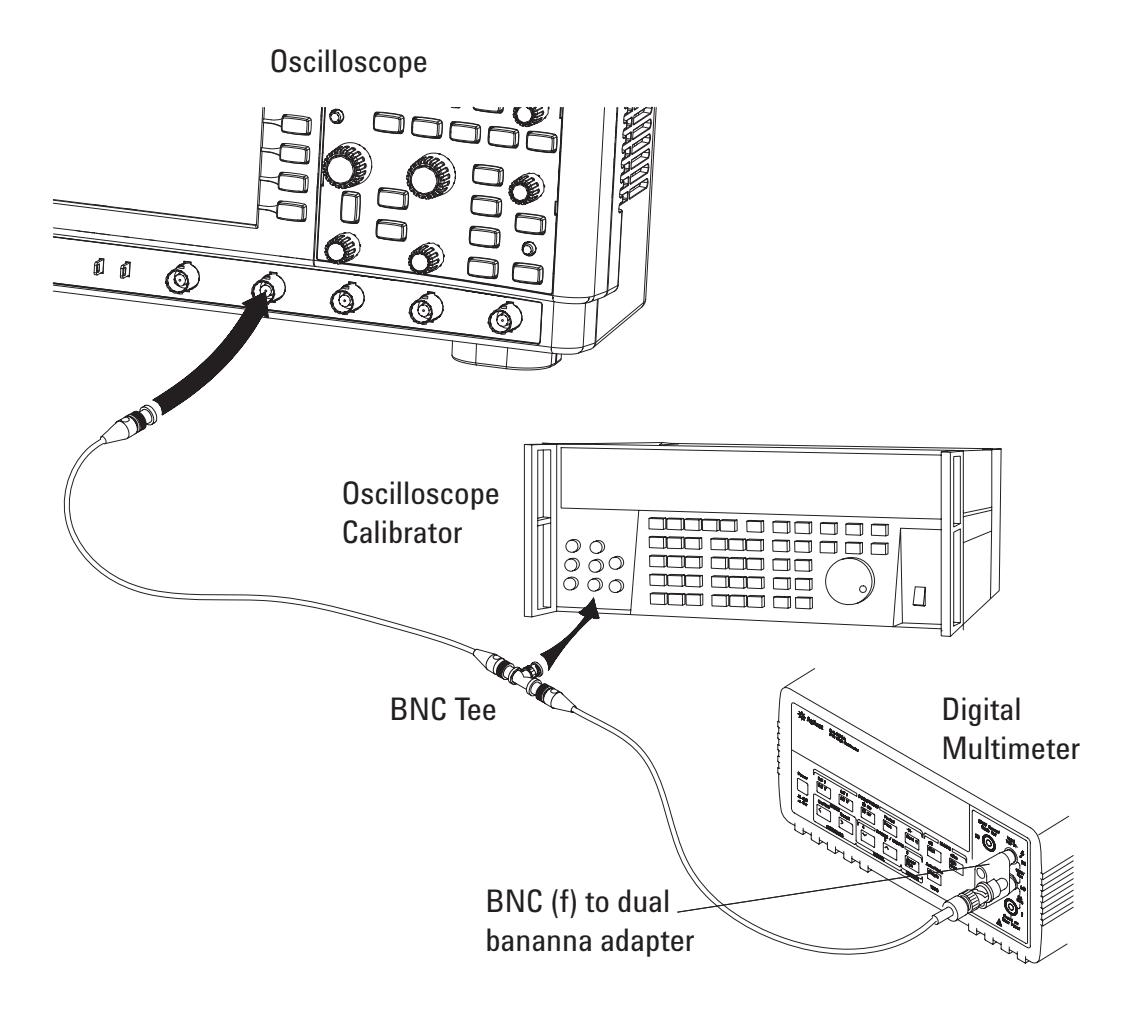

#### <span id="page-21-0"></span>**Figure 1** Setting up Equipment for DC Vertical Gain Accuracy Test

- **7** Adjust the output so that the multimeter reading displays, as close as possible, the first Volts/div calibrator setting value in [Table 5](#page-19-0).
- **8** Wait until the measurement settles.
- **9** Read the "current" average voltage value again as V2.
- **10** Calculate the difference V2 V1.

The difference in average voltage readings should be within the test limits of [Table 5](#page-19-0).

If a result is not within the test limits, go to the "Troubleshooting" chapter. Then return here.

- **11** Disconnect the oscilloscope calibrator from the oscilloscope.
- **12** Repeat this procedure to check the DC vertical gain accuracy with the remaining Volts/div setting values in [Table 5](#page-19-0).
- **13** Finally, repeat this procedure for the remaining channels to be tested.

## <span id="page-22-1"></span>Use a Blocking Capacitor to Reduce Noise

On the more sensitive ranges, such as 0.5 mV/div, 1 mV/div, 2 mV/div, and 5 mV/div, noise may be a factor. To eliminate the noise, add a BNC Tee, blocking capacitor, and shorting cap at the oscilloscope channel input to shunt the noise to ground. See [Figure 2](#page-22-0). If a BNC capacitor is not available, use an SMA blocking capacitor, adapter, and cap. See "Blocking capacitor and shorting cap in the equipment list on **page 17** for details.

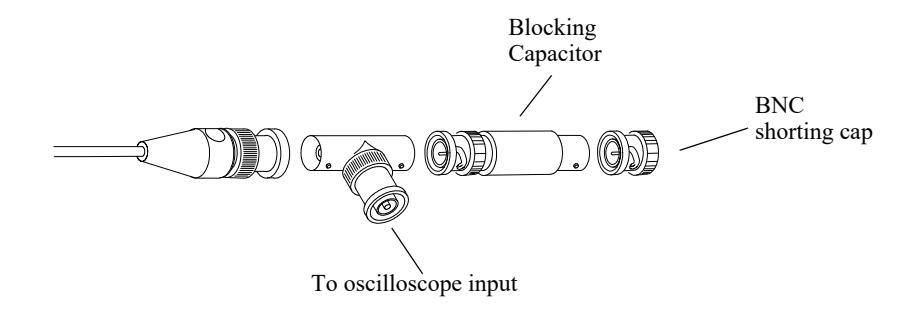

#### <span id="page-22-0"></span>**Figure 2** Using a Blocking Capacitor to Reduce Noise

## <span id="page-23-0"></span>To verify bandwidth (-3 dB)

<span id="page-23-3"></span>This test checks the bandwidth (-3 dB) of the oscilloscope. In this test you will use a signal generator and a power meter.

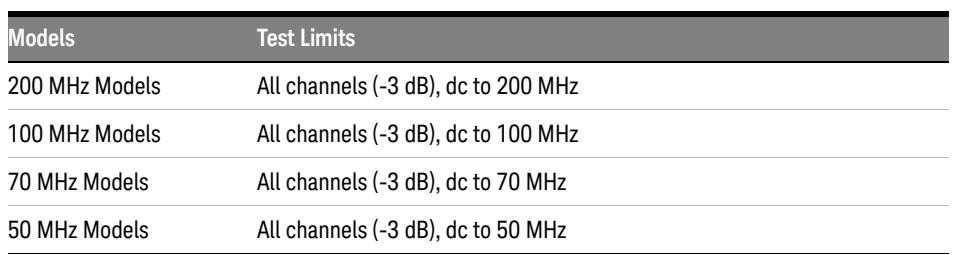

## <span id="page-23-1"></span>Table 6 Bandwidth (-3 dB) Test Limits

## <span id="page-23-2"></span>**Table 7** Equipment Required to Verify Bandwidth (-3 dB)

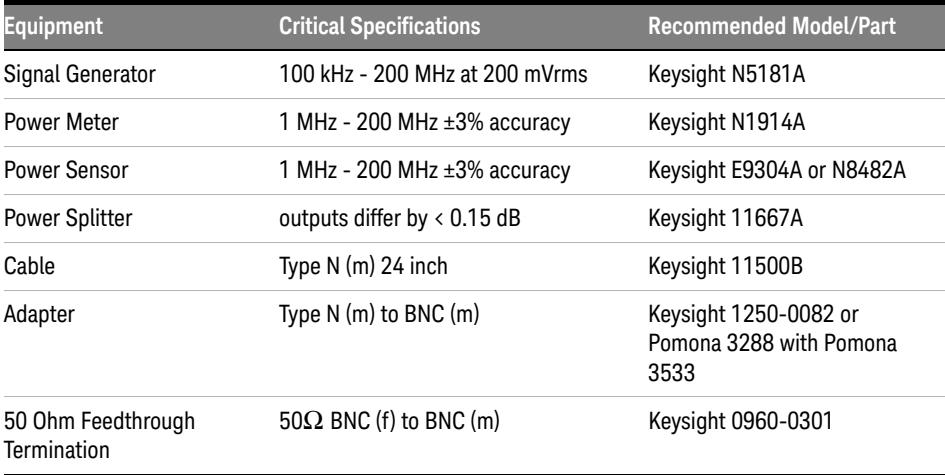

- **1** Connect the equipment (see [Figure 3](#page-25-0)).
	- **a** Use the N cable to connect the signal generator to the input of the power splitter input.
	- **b** Connect the power sensor to one output of the power splitter.
	- **c** Use an N-to-BNC adapter to connect the other splitter output to the channel 1 input using a 50 ohm feedthrough terminator at the oscilloscope input BNC.

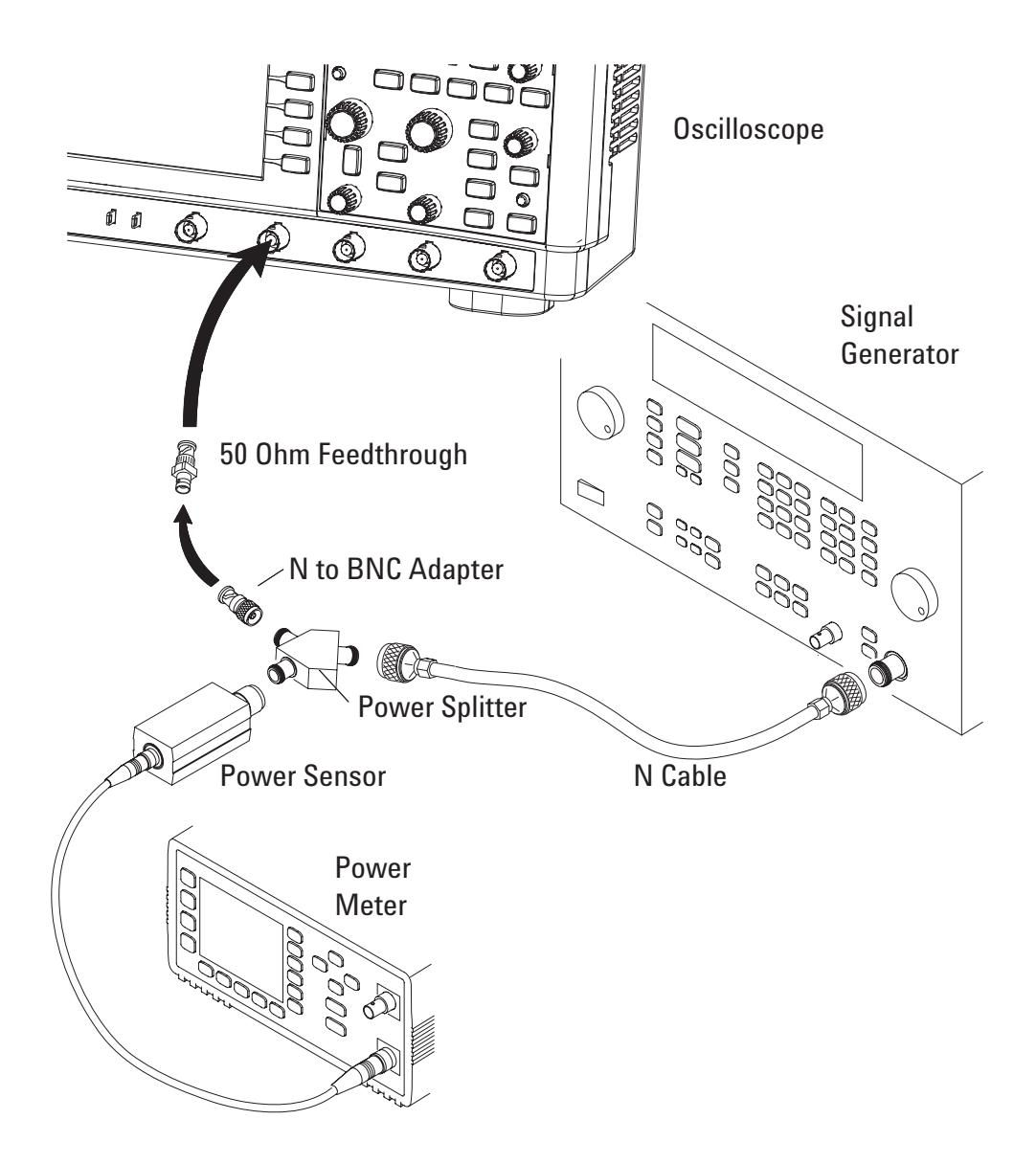

<span id="page-25-0"></span>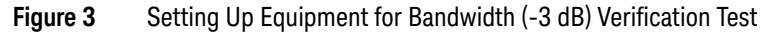

**2** Set up the power meter.

Set the power meter to display measurements in units of watts.

- **3** Set up the oscilloscope.
	- **a** Press the **[Default Setup]** key.
	- **b** Set channel 1 **Coupling** to **DC**.
	- **c** Set the time base to 500 ns/div.
	- **d** Set the Volts/Div for channel 1 to 200 mV/div.
	- **e** Press the **[Acquire]** key, then press the **Averaging** softkey.
	- **f** Turn the Entry knob to set **# Avgs** to 8 averages.
- **4** Set the signal generator for 1 MHz and six divisions of amplitude.

The signal on the oscilloscope screen should be about five cycles at six divisions amplitude.

- **5** Set up the Amplitude measurement
	- **a** Press the **[Meas]** key.
	- **b** Press the **Clear Meas** softkey and then the **Clear All** softkey.
	- **c** Press the **Type:** softkey and use the Entry knob to select **AC RMS N Cycles** within the select menu.
	- **d** Press the **Add Measurement** softkey.
- **6** Note the oscilloscope AC RMS Cyc(1) reading at the bottom of the screen. (This is the RMS value with any dc offset removed.)
- **7** Set the power meter Cal Factor % to the 1 MHz value on the calibration chart on the power sensor.
- **8** Note the reading on the power meter and covert to Vrms using the expression:

$$
Vin_{1MHz} = \sqrt{Pmeas_{1MHz} \times 50\Omega}
$$

For example, if the power meter reading is 892 uW, then Vin<sub>1MHz</sub> = (892\*10<sup>-6</sup> \*  $50Ω$ )<sup>1/2</sup> = 211.2 mV<sub>rms</sub>.

- **9** Change the signal generator output frequency according to the maximum frequency for the oscilloscope using the following:
	- 200 MHz Models: 200 MHz
	- 100 MHz Models: 100 MHz
	- 70 MHz Models: 70 MHz
	- 50 MHz Models: 50 MHz

**10** Referencing the frequency from step 9, set the power meter Cal Factor % to the frequency value on the calibration chart on the power sensor.

**11** Set the oscilloscope sweep speed according to the following:

- 200 MHz Models: 2 ns/div
- 100 MHz Models: 5 ns/div
- 70 MHz Models: 5 ns/div
- 50 MHz Models: 5 ns/div

**12** Note the oscilloscope AC RMS - Cyc(1) reading at the bottom of the screen.

**13** Note the reading on the power meter and covert to Vrms using the expression:

$$
Vin_{maxfreq} = \sqrt{Pmeas_{maxfreq} \times 50\Omega}
$$

**14** Calculate the response using the expression:

$$
response(dB) = 20 \log_{10}\left[\frac{Vout_{max \text{ freq}} / Vin_{max \text{ freq}}}{Vout_{1 \text{ MHz}} / Vin_{1 \text{ MHz}}}\right]
$$

#### **Example** If:

Pmeas<sub>1</sub>  $_{MHz} = 892$  uW Std Dev(n)  $_{1MHz} = 210.4$  mV Pmeas  $_{\text{max}$  freq = 687 uW Std Dev(n) $_{max}$  freq = 161.6 mV

Then after converting the values from the power meter to Vrms:

response(dB) = 
$$
20 \log_{10} \left[ \frac{161.6 \text{ mV} / 185.3 \text{ mV}}{210.4 \text{ mV} / 211.2 \text{ mV}} \right]
$$
 = -1.16 dB

**15** The result from step 14 should be between +3.0 dB and -3.0 dB. Record the result in the Performance Test Record (see [page 36](#page-35-0)).

**16** Move the power splitter from the channel 1 to the channel 2 input.

**17** Turn off the current channel and turn on channel 2 using the channel keys.

**18** Set the trigger source to channel 2.

**19** Repeat steps 3 through 15 for the remaining channels, setting the parameters of the channel being tested where appropriate.

## <span id="page-28-0"></span>To verify time base accuracy

This test verifies the accuracy of the time base.

#### <span id="page-28-1"></span>**Table 8** Time Base Accuracy Test Limits

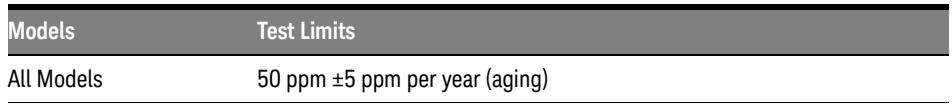

In this test you will measure the absolute error of the time base oscillator and compare the results to the specification.

<span id="page-28-2"></span>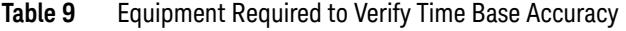

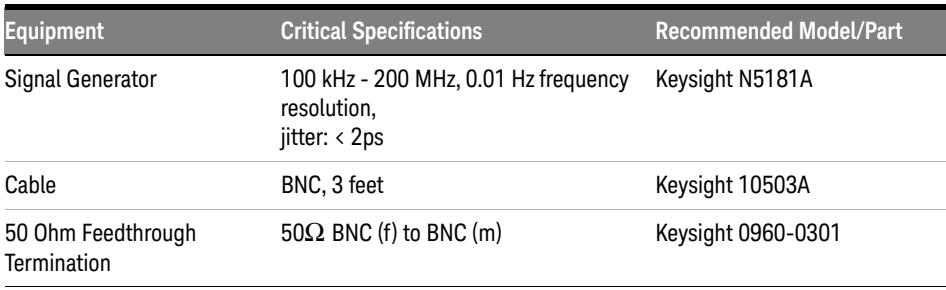

- **1** Set up the signal generator.
	- **a** Set the output to 10 MHz, approximately 1  $V_{\text{pp}}$  sine wave.
- **2** Connect the output of the signal generator to oscilloscope channel 1 using the BNC cable. Also, connect a 50 ohm feedthrough termination between the channel 1 input and the BNC cable.
- **3** Set up the oscilloscope:
	- **a** Press **[AutoScale]**.
	- **b** Set the oscilloscope Channel 1 vertical sensitivity to 200 mv/div.
	- **c** Set the oscilloscope horizontal sweep speed control to 10 ns/div.
	- **d** Adjust the intensity to get a sharp, clear trace.
	- **e** Adjust the oscilloscope's trigger level so that the rising edge of the waveform at the center of the screen is located where the center horizontal and vertical grid lines cross (center screen).
	- **f** Ensure the horizontal position control is set to 0.0 seconds.
- **4** Make the measurement.
	- **a** Set oscilloscope horizontal sweep speed control to 1 ms/div.
	- **b** Set horizontal position control to +1 ms (rotate control CCW).
	- **c** Set the oscilloscope horizontal sweep speed control to 10 ns/div.
	- **d** Record the number of nanoseconds from where the rising edge crosses the center horizontal grid line to the center vertical grid line. The number of nanoseconds is equivalent to the time base error in ppm.
	- **e** Derive the date code from the oscilloscope's serial number to calculate the number of years since manufacture. Include any fractional portion of a year.
		- **i** First, get the 3rd to 6th digits of the serial number. For example, for the serial number CN47470001, get "4747".
		- **ii** If the number is greater than 4000, subtract 4000 to get the Date Code. For example, 4747-4000 is "0747".
		- **iii** If the number is smaller than 4000, add 6000 to get the Date Code.
		- **iv** In the Date Code, the first two digits represent the year, and the second two digits represent the week in the year. For example, for "0747", the year is "07" and the week is "47".
	- **f** Use the following formula to calculate the test limits.

Time base accuracy limit: 50 ppm ±5 ppm per year (aging)

**g** Record the result and compare it to the limits in the Performance Test Record (see [page 36](#page-35-0)).

## <span id="page-30-0"></span>To verify trigger sensitivity

<span id="page-30-2"></span>These tests verify the trigger sensitivity. In these tests, you will apply a sine wave to the oscilloscope at two bandwidths: 10 MHz and the maximum bandwidth of the oscilloscope. For each sine wave, you will decrease the amplitude of the signal to a specified level and check to see if the oscilloscope still triggers.

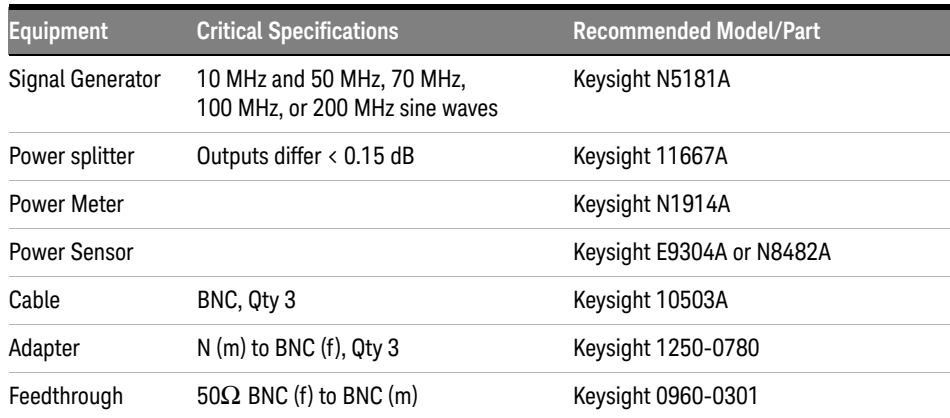

#### <span id="page-30-1"></span>**Table 10** Equipment Required to Verify Trigger Sensitivity

## <span id="page-31-0"></span>Test Internal Trigger Sensitivity

| <b>Oscilloscope</b> | <b>Internal Trigger Sensitivity Specification Bandwidth</b> |                              |  |
|---------------------|-------------------------------------------------------------|------------------------------|--|
| <b>Models</b>       | $\le$ 10 MHz                                                | <b>Maximum Bandwidth</b>     |  |
| 50 MHz              | greater of 0.6 div or 2.5 mV                                | greater of 0.9 div or 3.8 mV |  |
| 70 MHz              | greater of 0.6 div or 2.5 mV                                | greater of 0.9 div or 3.8 mV |  |
| 100 MHz             | greater of 0.6 div or 2.5 mV                                | greater of 1.2 div or 5 mV   |  |
| 200 MHz             | greater of 0.6 div or 2.5 mV                                | greater of 1.2 div or 5 mV   |  |

<span id="page-31-2"></span><span id="page-31-1"></span>**Table 11** Internal Trigger Sensitivity Specifications

Follow these steps to perform the internal trigger sensitivity test:

- **1** On the oscilloscope, press the **[Default Setup]** key.
- **2** Press the **[Mode/Coupling]** key; then, press the **Mode** softkey to select **Normal**.
- **3** Connect the equipment (see [Figure 4](#page-32-0)).
	- **a** Connect the signal generator output to the oscilloscope channel 1 input.
	- **b** Connect a 50 ohm feedthrough termination between the channel 1 input and the BNC cable.

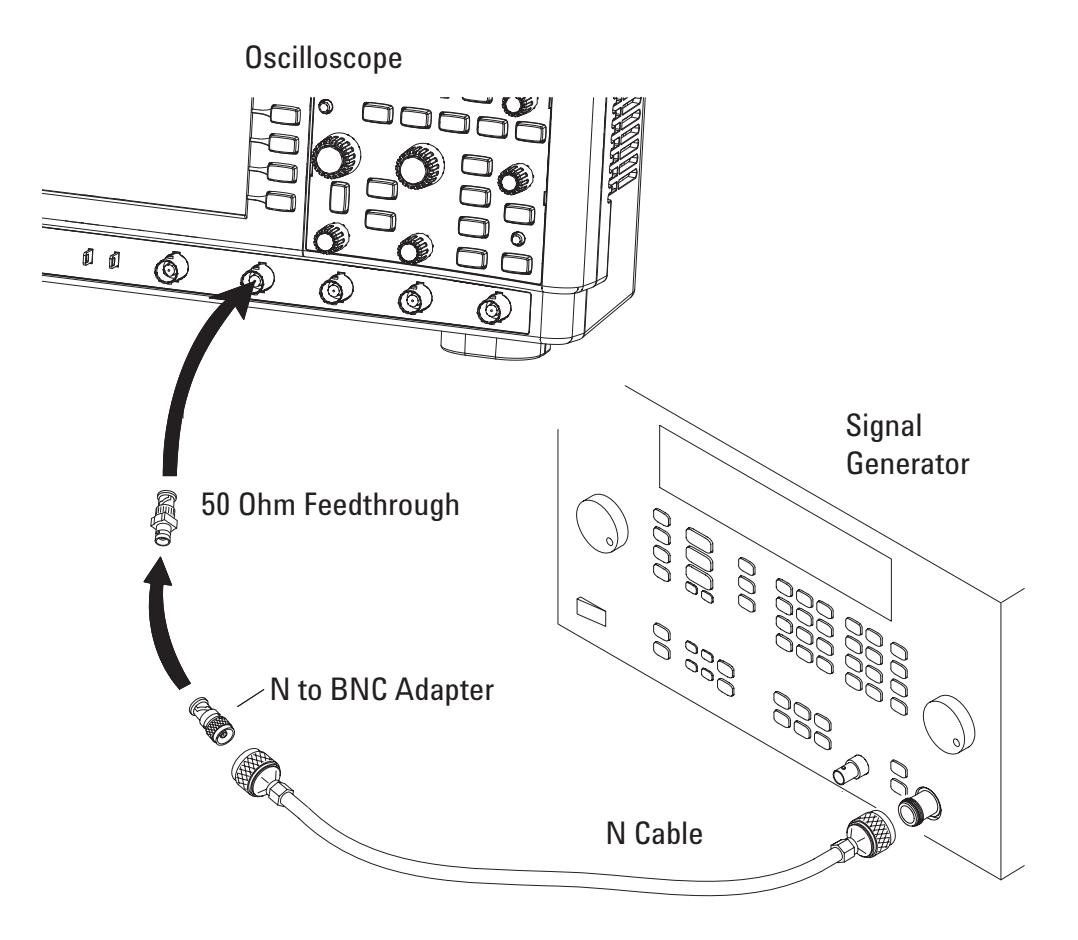

<span id="page-32-0"></span>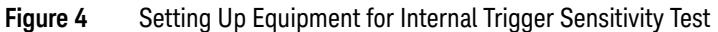

- **4** Set the output frequency of the signal generator to 10 MHz.
- **5** Perform these steps to test at the 10 MHz setting:
	- **a** Set the signal generator amplitude to about 20 mV<sub>pp</sub>.
	- **b** Press the **[AutoScale]** key.
	- **c** Set the time base to 10 ns/div.
	- **d** Set channel 1 to 10 mV/div.
	- **e** Decrease the amplitude from the signal generator until 0.6 vertical divisions of the signal (about 6 m $V_{\text{pp}}$ ) is displayed.

The trigger is stable when the displayed waveform is stable. If the trigger is not stable, try adjusting the trigger level. If adjusting the trigger level makes the trigger stable, the test still passes. If adjusting the trigger does not help, see the "Troubleshooting" chapter. Then return here.

- **f** Record the result as Pass or Fail in the Performance Test Record (see [page 36](#page-35-0)).
- **g** Repeat this step for the remaining oscilloscope channels.
- **6** Set the output frequency of the signal generator to the maximum bandwidth of the oscilloscope:
	- 200 MHz models: 200 MHz
	- 100 MHz models: 100 MHz
	- 70 MHz models: 70 MHz
	- 50 MHz models: 50 MHz
- **7** Perform these steps to test at the maximum bandwidth setting:
	- **a** Set the signal generator amplitude to about 20 mV<sub>nn</sub>.
	- **b** Press the **[AutoScale]** key.
	- **c** Set the time base to 10 ns/div.
	- **d** Set channel 1 to 10 mV/div.
	- **e** Decrease the amplitude from the signal generator as described in the following table according to your oscilloscope's maximum bandwidth:

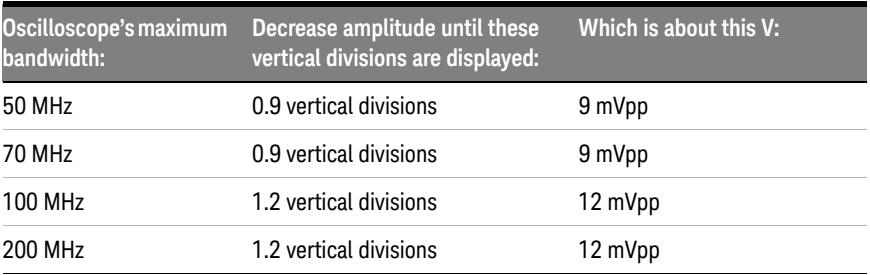

The trigger is stable when the displayed waveform is stable. If the trigger is not stable, try adjusting the trigger level. If adjusting the trigger level makes the trigger stable, the test still passes. If adjusting the trigger does not help, see the "Troubleshooting" chapter. Then return here.

- **f** Record the result as Pass or Fail in the Performance Test Record (see [page 36](#page-35-0)).
- **g** Repeat this step for the remaining oscilloscope channels.

## <span id="page-35-1"></span><span id="page-35-0"></span>Keysight InfiniiVision 1200 X-Series and EDUX1052A/G Oscilloscopes Performance Test Record

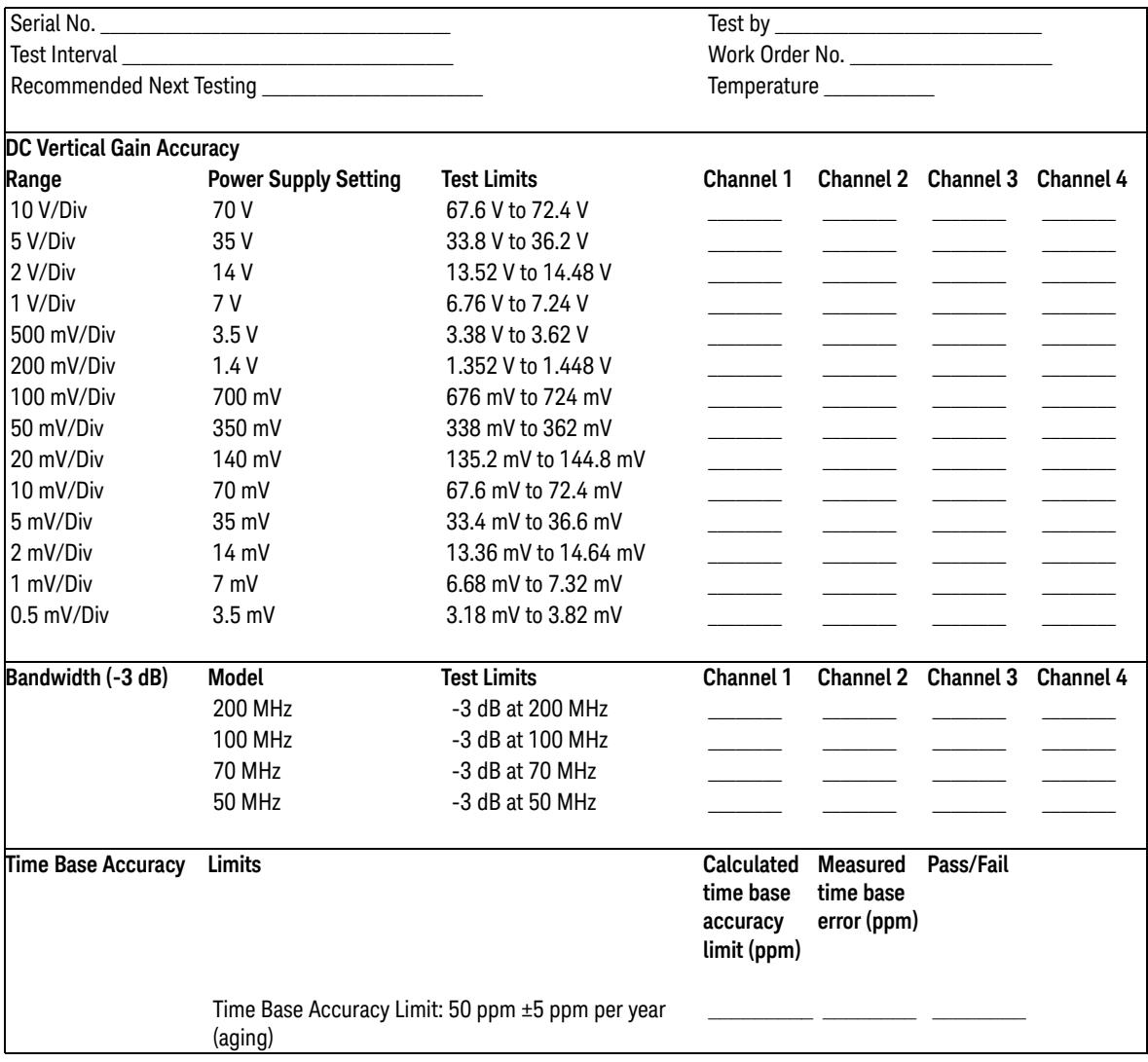

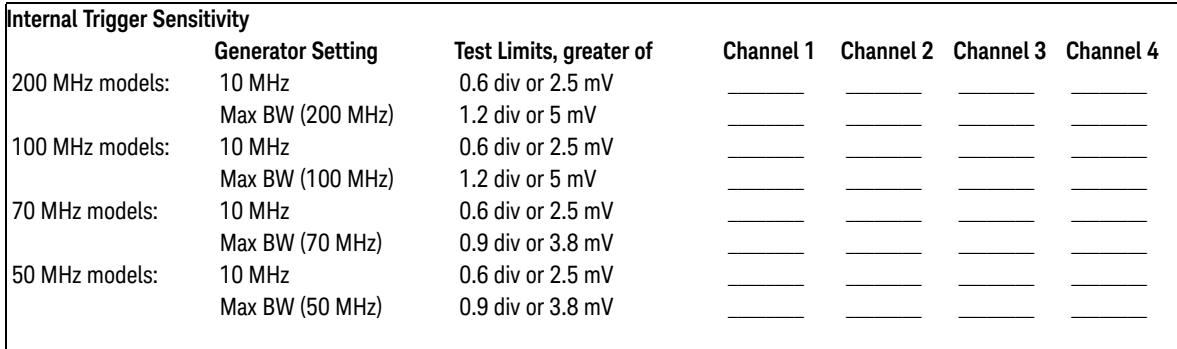

## 2 Testing Performance

<span id="page-38-1"></span>Keysight InfiniiVision 1200 X-Series and EDUX1052A/G Oscilloscope Service Guide

# <span id="page-38-2"></span><span id="page-38-0"></span>3 Calibrating and Adjusting

This chapter explains how to adjust the oscilloscope for optimum operating performance. You should perform user calibration according to the following recommendations:

- Every five years or after 10000 hours of operation
- $\cdot$  If the ambient temperature is >10 °C from the calibration temperature
- If you want to maximize the measurement accuracy

The amount of use, environmental conditions, and experience with other instruments help determine if you need shorter adjustment intervals.

## Let the Equipment Warm Up Before Adjusting

Before you start the adjustments, let the oscilloscope warm up for at least 30 minutes.

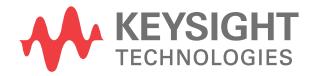

## <span id="page-39-3"></span><span id="page-39-0"></span>User Calibration

<span id="page-39-5"></span>Perform user-calibration:

- Every five years or after 10000 hours of operation.
- If the ambient temperature is >10° C from the calibration temperature.
- If you want to maximize the measurement accuracy.

The amount of use, environmental conditions, and experience with other instruments help determine if you need shorter User Cal intervals.

<span id="page-39-6"></span>User Cal performs an internal self-alignment routine to optimize the signal path in the oscilloscope. The routine uses internally generated signals to optimize circuits that affect channel sensitivity, offset, and trigger parameters. Disconnect all inputs and allow the oscilloscope to warm up before performing this procedure.

<span id="page-39-4"></span>Performing User Cal will invalidate your Certificate of Calibration. If NIST (National Institute of Standards and Technology) traceability is required perform the procedures in **[Chapter 2](#page-14-1)** in this book using traceable sources.

## <span id="page-39-1"></span>To perform User Cal

- **1** Disconnect all inputs from the front panel and allow the oscilloscope to warm up before performing this procedure.
- **2** Make sure user calibration protection is not on by pressing the **[Utility] > Options > Auxiliary**; then, press the **Cal Protect** softkey to disable calibration protection.
- **3** Press the **[Utility]** key; then, press the **Service** softkey.
- <span id="page-39-7"></span>**4** Begin the User Cal by pressing the **Start User Cal** softkey.

## <span id="page-39-2"></span>User Cal Status

Pressing the **User Cal Status** softkey displays the following summary results of the previous User Cal, and the status of probe calibrations for probes that can be calibrated. Note that AutoProbes do not need to be calibrated, but InfiniiMax probes can be calibrated.

```
Results:
User Cal date:
Change in temperature since last User Cal:
Failure:
Comments:
Probe Cal Status:
```
<span id="page-40-3"></span><span id="page-40-1"></span>Keysight InfiniiVision 1200 X-Series and EDUX1052A/G Oscilloscope Service Guide

## <span id="page-40-2"></span><span id="page-40-0"></span>4 Troubleshooting

[Solving General Problems with the Oscilloscope / 42](#page-41-0) [Verifying Basic Operation / 44](#page-43-0)

**Read All Cautions and Warnings** Before you begin any troubleshooting, read all Warning and Cautions in the "Troubleshooting" section.

This chapter begins with ["Solving General Problems with the Oscilloscope](#page-41-0). It tells you what to do in these cases:

- [If there is no display](#page-41-1).
- [If there is no trace display](#page-41-2).
- [If the trace display is unusual or unexpected](#page-41-3).
- [If you cannot see a channel](#page-42-0).

Next, this chapter describes procedures for ["Verifying Basic Operation](#page-43-0) of the oscilloscope:

- [To power-on the oscilloscope](#page-43-1).
- [To perform hardware self test](#page-43-2).
- [To perform front panel self test](#page-44-0).
- [To verify default setup](#page-44-1).
- [To perform an Auto Scale on the Probe Comp signal](#page-46-0).
- [To compensate passive probes](#page-47-0).

The service policy for all InfiniiVision 1200 X-Series and EDUX1052A/G oscilloscopes is unit replacement, so there are no internal assembly troubleshooting instructions in this service guide.

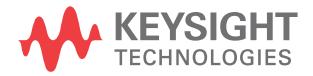

## <span id="page-41-0"></span>Solving General Problems with the Oscilloscope

This section describes how to solve general problems that you may encounter while using the Keysight InfiniiVision 1200 X-Series and EDUX1052A/G oscilloscopes.

## <span id="page-41-1"></span>If there is no display

- <span id="page-41-4"></span> $\vee$  Check that the power cord is firmly seated in the oscilloscope power receptacle.
- $\vee$  Check that the power source is live.
- $\vee$  Check that the front-panel power switch is on.
- <span id="page-41-5"></span> $\vee$  If there is still no display, go to the troubleshooting procedures in this chapter.

## <span id="page-41-2"></span>If there is no trace display

- $\vee$  Check that the Intensity (on the front panel) is adjusted correctly.
- ✔ Recall the default setup by pressing **[Default Setup]**. This will ensure that the trigger mode is Auto.
- $\vee$  Check that the probe clips are securely connected to points in the circuit under test, and that the ground is connected.
- $\vee$  Check that the circuit under test is powered on.
- ✔ Press the **[Auto Scale]** key.
- ✔ Obtain service from Keysight Technologies, if necessary.

## <span id="page-41-3"></span>If the trace display is unusual or unexpected

- $\vee$  Check that the Horizontal time/division setting is correct for the expected frequency range of the input signals.
- $\vee$  The sampling speed of the oscilloscope depends on the time/division setting. It may be that when time/division is set to slower speeds, the oscilloscope is sampling too slowly to capture all of the transitions on the waveform. Use peak detect mode.
- $\vee$  Check that all oscilloscope probes are connected to the correct signals in the circuit under test.
- $\vee$  Ensure that the probe's ground lead is securely connected to a ground point in the circuit under test. For high-speed measurements, each probe's individual ground lead should also be connected to a ground point closest to the signal point in the circuit under test.
- $\vee$  Check that the trigger setup is correct.
- $\vee$  A correct trigger setup is the most important factor in helping you capture the data you desire. See the *User's Guide* for information about triggering.
- $\vee$  Check that persistence in the Display menu is turned off, then press the **Clear Display** softkey.
- <span id="page-42-1"></span>✔ Press the **[Auto Scale]** key.

<span id="page-42-0"></span>If you cannot see a channel

- ✔ Recall the default setup by pressing **[Default Setup]**. This will ensure that the trigger mode is Auto.
- $\vee$  Check that the oscilloscope probe's BNC connector is securely attached to the oscilloscope's input connector.
- $\vee$  Check that the probe clips are securely connected to points in the circuit under test.
- $\vee$  Check that the circuit under test is powered on.

You may have pressed the **[Auto Scale]** key before an input signal was available.

Performing the checks listed here ensures that the signals from the circuit under test will be seen by the oscilloscope. Perform the remaining checks in this topic to make sure the oscilloscope channels are on, and to obtain an automatic setup.

- $\vee$  Check that the desired oscilloscope channels are turned on.
	- **a** Press the analog channel key until it is illuminated.
- ✔ Press the **[Auto Scale]** key to automatically set up all channels.

## <span id="page-43-1"></span><span id="page-43-0"></span>Verifying Basic Operation

## To power-on the oscilloscope

**1** Connect the power cord to the rear of the oscilloscope, then to a suitable ac voltage source.

The oscilloscope power supply automatically adjusts for input line voltages in the range of 100 to 240 VAC. Ensure that you have the correct line cord. The power cord provided is matched to the country of origin.

## **WARNING AVOID INJURY.**

Always operate the oscilloscope with an approved three conductor power cable. Do not negate the protective action of the three conductor power cable.

- <span id="page-43-5"></span>• Press the power switch.
	- When the oscilloscope is turned on, the front panel LEDs will briefly light up in groups from bottom to top.
	- Next the Keysight logo appears on the display.
	- Next a message will appear with tips on getting started using the oscilloscope. At this time you can press any key to remove the message and view the display. Or you can wait and the message will automatically disappear.
	- It will take a total of about 20-30 seconds for the oscilloscope to go through its basic self test and power-up routine.
- <span id="page-43-4"></span><span id="page-43-3"></span>**2** Proceed to ["To perform hardware self test"](#page-43-2) on page 44.

## <span id="page-43-2"></span>To perform hardware self test

Pressing **[Utility] > Service > Hardware Self Test** performs a series of internal procedures to verify that the oscilloscope is operating properly.

It is recommended you run Hardware Self Test:

- After experiencing abnormal operation.
- For additional information to better describe an oscilloscope failure.
- To verify proper operation after the oscilloscope has been repaired.

Successfully passing Hardware Self Test does not guarantee 100% of the oscilloscope's functionality. Hardware Self Test is designed to provide an 80% confidence level that the oscilloscope is operating properly.

## <span id="page-44-0"></span>To perform front panel self test

<span id="page-44-2"></span>Pressing **[Utility] > Service > Front Panel Self Test** lets you test the front panel keys and knobs as well as the oscilloscope display.

Follow the on-screen instructions.

Failures in the front panel self test indicate problems with the keyboard, keypad, or display.

## <span id="page-44-1"></span>To verify default setup

The oscilloscope is designed to turn on with the setup from the last turn on or previous setup.

To recall the default setup:

**1** Press the **[Default Setup]** key.

This returns the oscilloscope to its default settings and places the oscilloscope in a known operating condition. The major default settings are:

- **Horizontal**:
	- main mode.
	- 100 us/div scale.
	- 0 s delay.
	- center time reference.
- **Vertical**:
	- Channel 1 on.
	- 5 V/div scale.
	- dc coupling.
	- 0 V position.
	- probe attenuation factor to 10.0:1.
- **Trigger**:
	- Edge trigger.
	- Auto sweep mode.

## 4 Troubleshooting

- 0 V level.
- channel 1 source.
- dc coupling.
- rising edge slope.
- 60 ns holdoff time.
- **Display**:
	- 20% grid intensity.
	- persistence off.
- **• Other:**
	- Acquire mode normal.
	- Run/Stop to Run.
	- cursor measurements off.

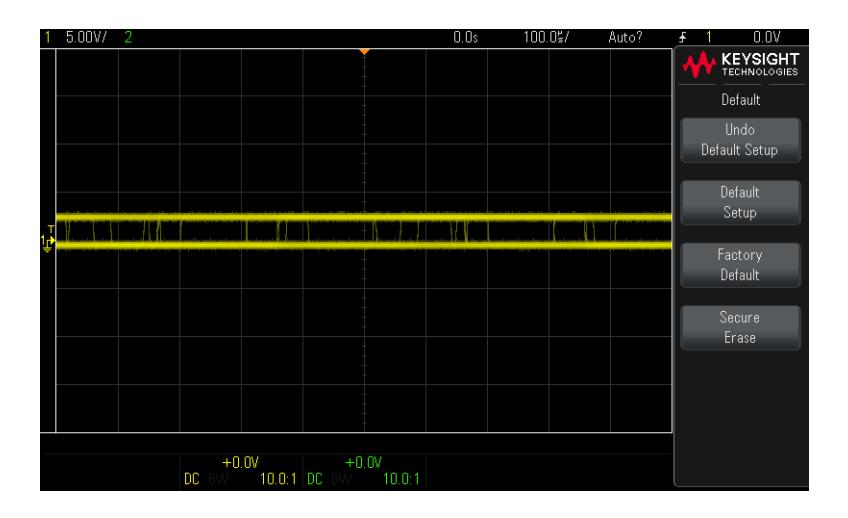

### <span id="page-45-0"></span>**Figure 5** Default setup screen

**2** If your screen looks substantially different, replace the unit.

<span id="page-46-0"></span>To perform an Auto Scale on the Probe Comp signal

- **1** Press the **[Default Setup]** key. The oscilloscope is now configured to its default settings.
- **2** Connect an oscilloscope probe from channel 1 to the **Probe Comp** signal terminal on the front panel.
- **3** Connect the probe's ground lead to the ground terminal that is next to the **Demo 2** (Probe Comp) terminal.
- **4** Press **[AutoScale]**.
- **5** You should see a waveform on the oscilloscope's display similar to this:

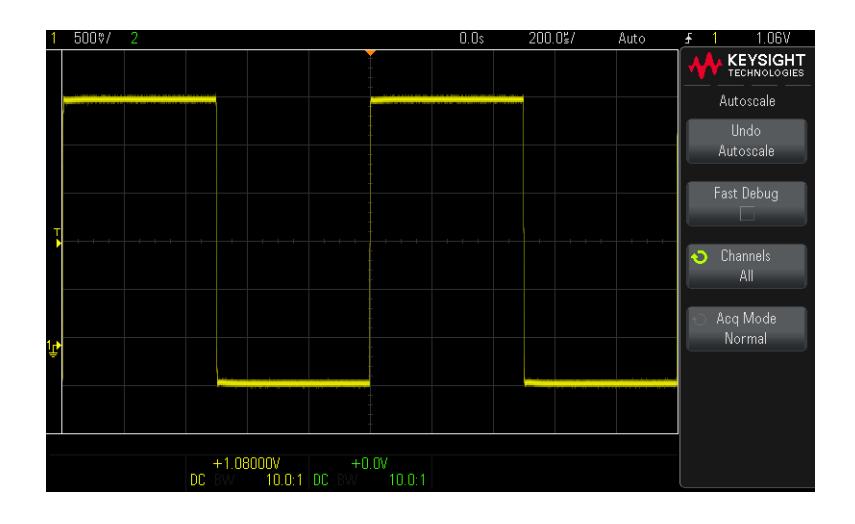

If you see the waveform, but the square wave is not shaped correctly as shown above, perform the procedure ["To compensate passive probes"](#page-47-0) on page 48.

If you do not see the waveform, ensure your power source is adequate, the oscilloscope is properly powered-on, and the probe is connected securely to the front-panel analog channel input BNC and to the Demo 2 (Probe Comp) terminal.

## <span id="page-47-0"></span>To compensate passive probes

<span id="page-47-2"></span>You should compensate your passive probes to match their characteristics to the oscilloscope's channels. A poorly compensated probe can introduce measurement errors.

- **1** Perform the procedure ["To perform an Auto Scale on the Probe Comp](#page-46-0)  signal" [on page 47](#page-46-0)
- **2** Press the channel key to which the probe is connected (**[1]**, **[2]**).
- **3** In the Channel Menu, press **Probe**.
- **4** In the Channel Probe Menu, press **Probe Check**; then, follow the instructions on-screen.

If necessary, use a nonmetallic tool (supplied with the probe) to adjust the trimmer capacitor on the probe for the flattest pulse possible.

On the some probes, the trimmer capacitor is the yellow adjustment on the probe tip. On other probes, the trimmer capacitor is located on the probe BNC connector.

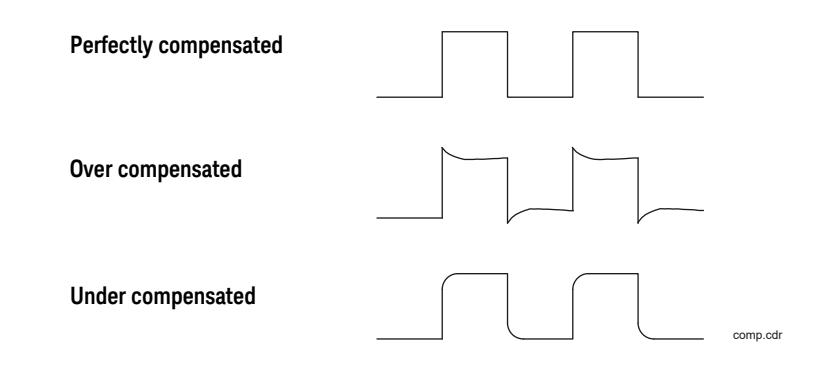

#### <span id="page-47-1"></span>**Figure 6** Example pulses

- **5** Connect probes to all other oscilloscope channels (channel 2 of a 2-channel oscilloscope).
- **6** Repeat the procedure for each channel.

The process of compensating the probes serves as a basic test to verify that the oscilloscope is functional.

<span id="page-48-3"></span><span id="page-48-1"></span>Keysight InfiniiVision 1200 X-Series and EDUX1052A/G Oscilloscope Service Guide

# <span id="page-48-2"></span><span id="page-48-0"></span>5 Replacing Assemblies

The service policy for all InfiniiVision 1200 X-Series and EDUX1052A/G oscilloscopes is unit replacement, so there are no instructions for replacing internal assemblies in this service guide.

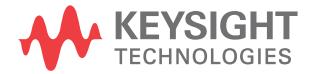

## 5 Replacing Assemblies

<span id="page-50-1"></span>Keysight InfiniiVision 1200 X-Series and EDUX1052A/G Oscilloscope Service Guide

## <span id="page-50-2"></span><span id="page-50-0"></span>6 Replaceable Parts

Because the service policy for InfiniiVision 1200 X-Series and EDUX1052A/G oscilloscopes is unit replacement, no replaceable parts are available for these oscilloscopes.

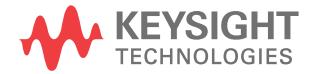

## 6 Replaceable Parts

<span id="page-52-1"></span>Keysight InfiniiVision 1200 X-Series and EDUX1052A/G Oscilloscope Service Guide

# <span id="page-52-2"></span><span id="page-52-0"></span>7 Safety Notices

This apparatus has been designed and tested in accordance with IEC Publication 61010, Safety Requirements for Measuring Apparatus, and has been supplied in a safe condition. This is a Safety Class I instrument (provided with terminal for protective earthing). Before applying power, verify that the correct safety precautions are taken (see the following warnings). In addition, note the external markings on the instrument that are described under "Safety Symbols."

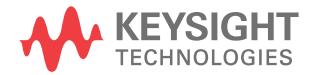

## <span id="page-53-0"></span>Warnings

Before turning on the instrument, you must connect the protective earth terminal of the instrument to the protective conductor of the (mains) power cord. The mains plug shall only be inserted in a socket outlet provided with a protective earth contact. You must not negate the protective action by using an extension cord (power cable) without a protective conductor (grounding). Grounding one conductor of a two-conductor outlet is not sufficient protection.

Only fuses with the required rated current, voltage, and specified type (normal blow, time delay, etc.) should be used. Do not use repaired fuses or short-circuited fuseholders. To do so could cause a shock or fire hazard.

If you energize this instrument by an auto transformer (for voltage reduction or mains isolation), the common terminal must be connected to the earth terminal of the power source.

Whenever it is likely that the ground protection is impaired, you must make the instrument inoperative and secure it against any unintended operation.

Service instructions are for trained service personnel. To avoid dangerous electric shock, do not perform any service unless qualified to do so. Do not attempt internal service or adjustment unless another person, capable of rendering first aid and resuscitation, is present.

Do not install substitute parts or perform any unauthorized modification to the instrument.

Capacitors inside the instrument may retain a charge even if the instrument is disconnected from its source of supply.

Do not operate the instrument in the presence of flammable gasses or fumes. Operation of any electrical instrument in such an environment constitutes a definite safety hazard.

Do not use the instrument in a manner not specified by the manufacturer.

## <span id="page-54-1"></span><span id="page-54-0"></span>To clean the instrument

If the instrument requires cleaning: (1) Remove power from the instrument. (2) Clean the external surfaces of the instrument with a soft cloth dampened with a mixture of mild detergent and water. (3) Make sure that the instrument is completely dry before reconnecting it to a power source.

## <span id="page-55-0"></span>Safety Symbols

## **!**

Instruction manual symbol: the product is marked with this symbol when it is necessary for you to refer to the instruction manual in order to protect against damage to the product.

## ł

Hazardous voltage symbol.

## $\overset{\perp}{=}$

Earth terminal symbol: Used to indicate a circuit common connected to grounded chassis.

## <span id="page-56-0"></span>Index

## **A**

accuracy, DC vertical gain, [19](#page-18-3) assemblies replacing, [49](#page-48-3)

## **B**

bandwidth verification, [24](#page-23-3)

### **C**

calibration, [40](#page-39-3) certificate of calibration, [40](#page-39-4) channels problem solving, [43](#page-42-1) cleaning the instrument, [55](#page-54-1) compensating your probe, [48](#page-47-2) contact Keysight, [14](#page-13-2)

### **D**

DC vertical gain accuracy, [19](#page-18-3) display problem solving, [42](#page-41-4)

#### **E**

equipment, test, [17](#page-16-2)

## **F**

front panel self test, [45](#page-44-2)

#### **H**

hardware self test, [44](#page-43-3)

#### **I**

input voltages, maximum, [13](#page-12-2)

internal self-tests, [44](#page-43-4)

#### **K**

Keysight contact information, [14](#page-13-2)

## **L**

LED, startup sequence, [44](#page-43-5)

#### **M**

measurement category, [12](#page-11-3) definitions, [12](#page-11-4)

### **N**

NIST, [40](#page-39-4)

#### **O**

overvoltage category, [13](#page-12-3)

#### **P**

perform user cal, [40](#page-39-5) performance test record, [36](#page-35-1) pollution degree, [13](#page-12-4) pollution degree, definitions, [13](#page-12-5) power requirements, [11](#page-10-4) probes compensating, [48](#page-47-2) problem solving, [41](#page-40-3)

#### **R**

record tests, [36](#page-35-1) replacing assemblies, [49](#page-48-3) run self-tests, [44](#page-43-4)

#### **S**

self test, front panel, [45](#page-44-2) self test, hardware, [44](#page-43-3) self-alignment, user cal, [40](#page-39-6) self-tests, [44](#page-43-4) specifications, [14](#page-13-3) startup sequence, [44](#page-43-5) status, User Cal, [40](#page-39-7) status, user cal, [40](#page-39-4)

#### **T**

test equipment, [17](#page-16-2) record, [36](#page-35-1) trace display problem solving, [42](#page-41-5) trigger sensitivity, [31](#page-30-2) sensitivity, internal, [32](#page-31-2) troubleshooting, [41](#page-40-3)

#### **U**

user calibration, [40](#page-39-3)

#### **V**

verify bandwidth, [24](#page-23-3) trigger, [31](#page-30-2)

#### **W**

warranted specifications, [14](#page-13-3)

Index